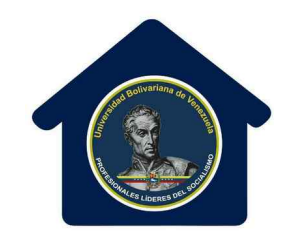

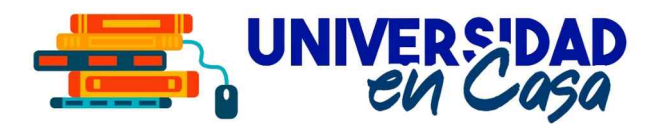

### MANUAL PARA LA INSCRIPCIÓN DE ESTUDIANTES REGULARES

## DE LA UNIVERSIDAD BOLIVARIANA DE VENEZUELA

## SISTEMA ÚNICO DE REGISTRO ACADÉMICO UBV https://surubv.ubv.edu.ve

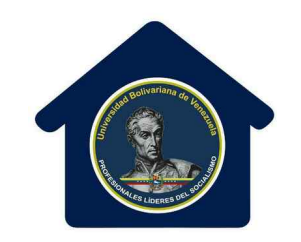

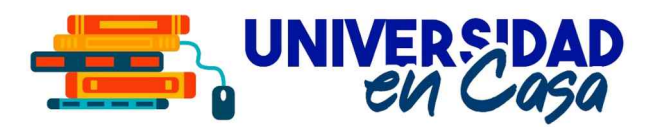

## Antes de ingresar al sistema SUR@UBV para inscribirte, debes contactar a la coordinación de tu Programa de Formación de Grado y solicitar tu asesoría. Este paso debes hacerlo para saber cuales Unidades Curriculares y en cuales secciones te corresponde inscribirte.

Puedes descargar las Mallas Curriculares en el botón "Mallas" en la página principal de SUR@UBV.

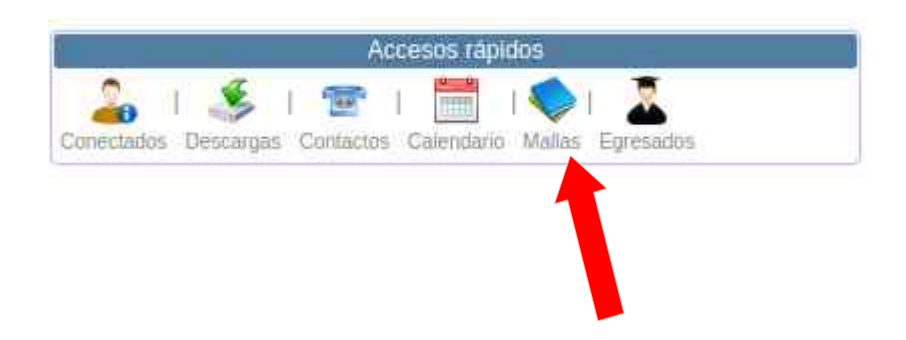

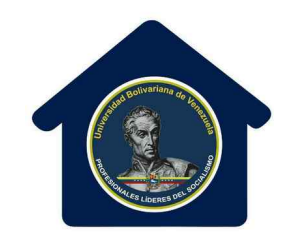

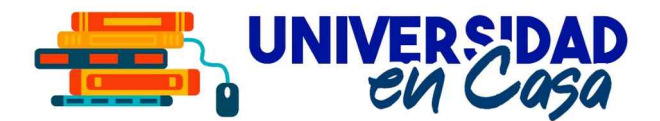

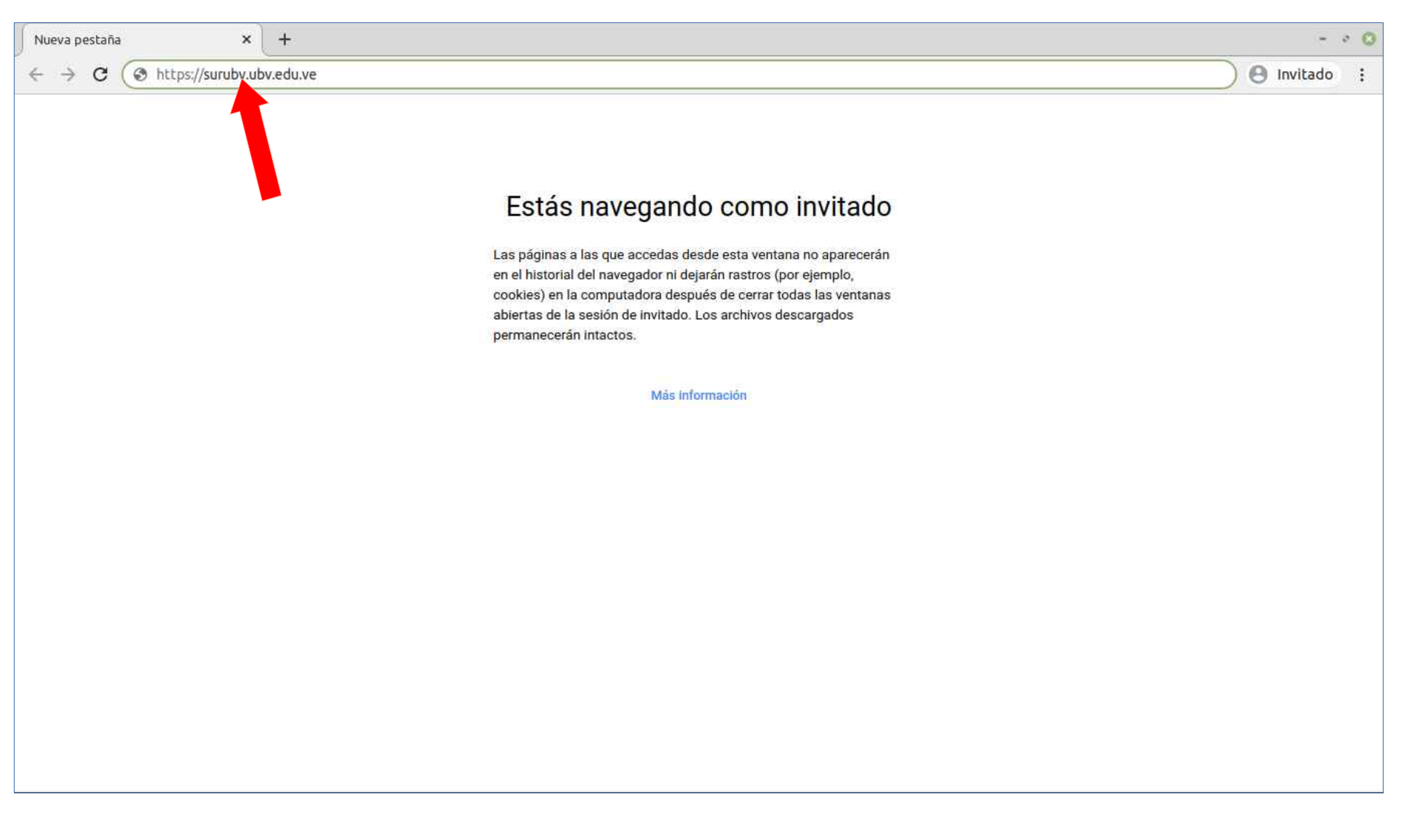

#### Para ingresar al sistema, debes abrir el navegador web y escribir la dirección https://surubv.ubv.edu.ve

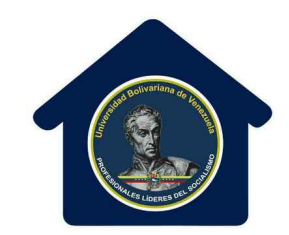

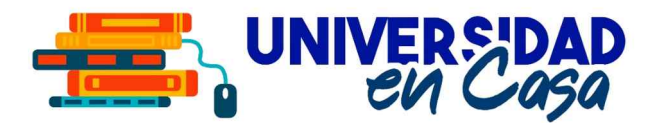

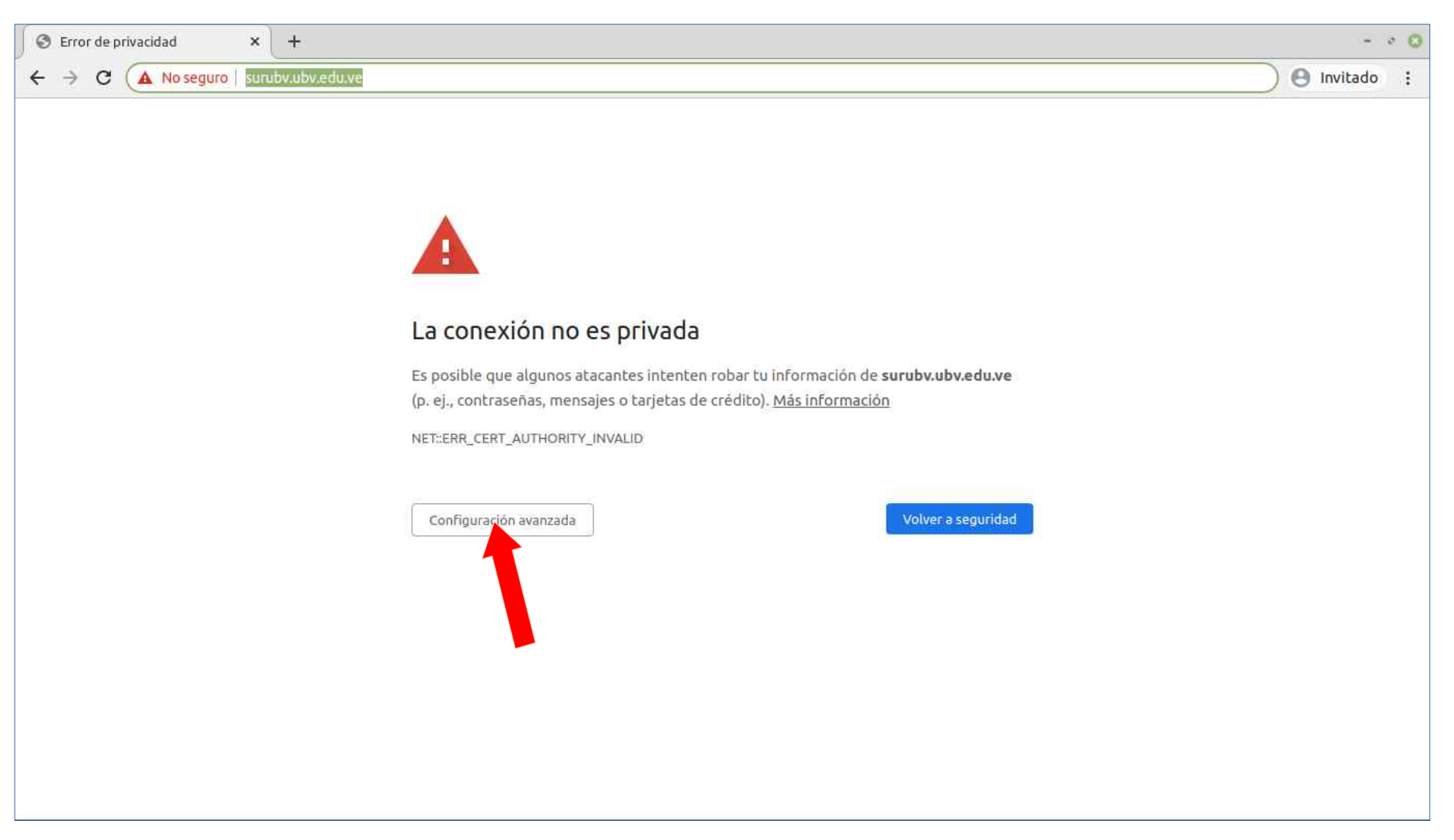

Si es la primera vez que ingresas, te pedirá permisos de seguridad, haz click en Configuración Avanzada...

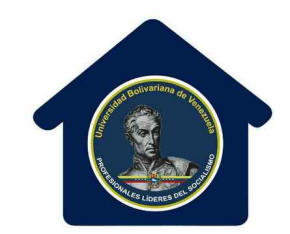

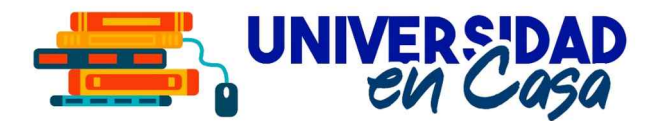

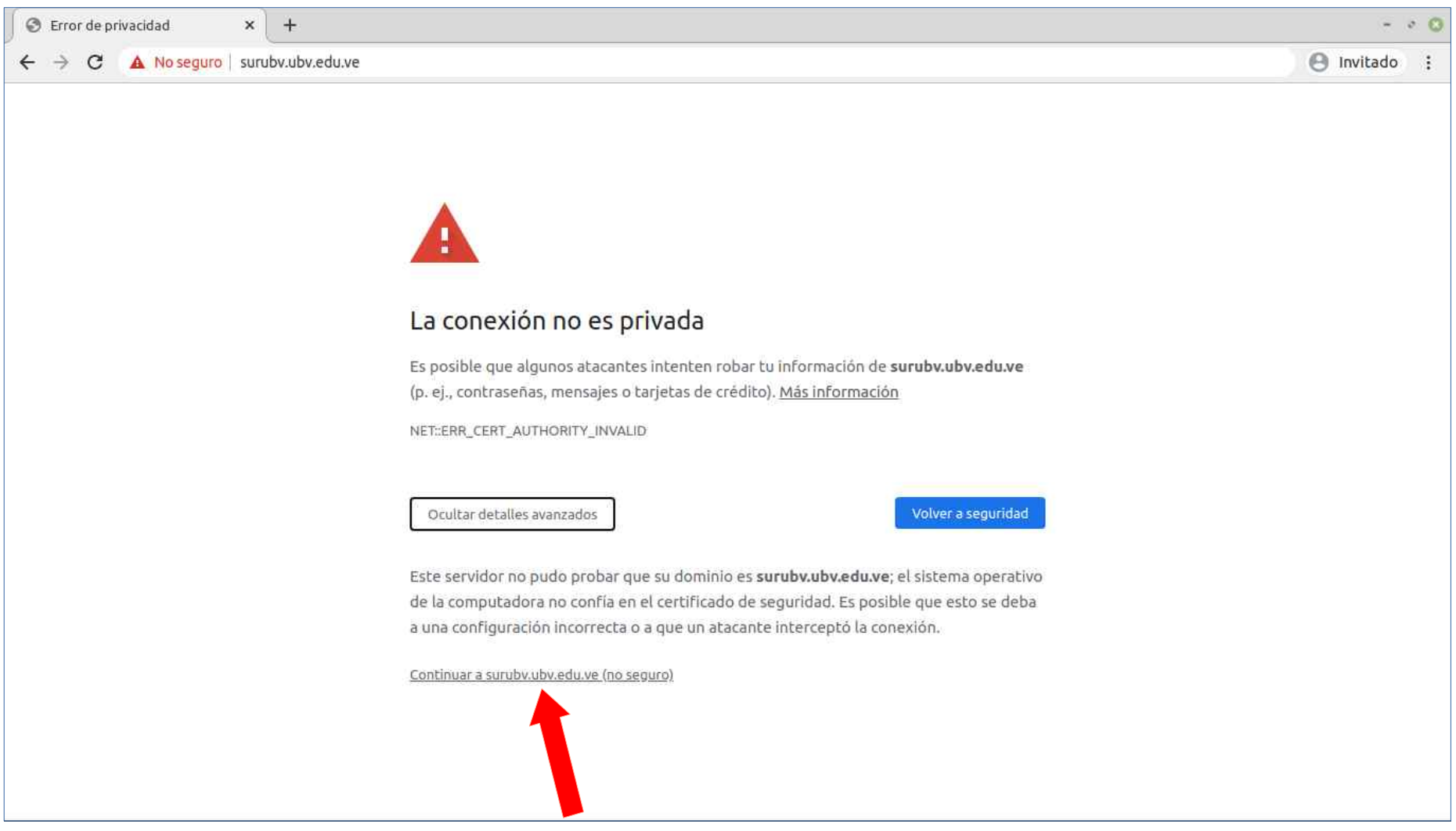

Luego haz click en "Continuar a surubv.ubv.edu.ve"

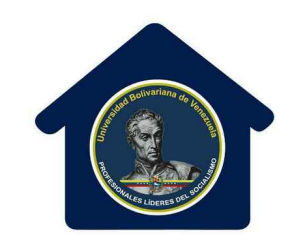

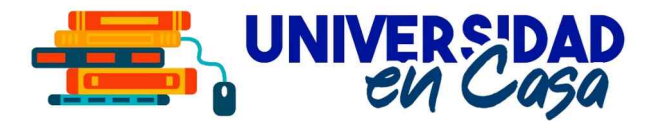

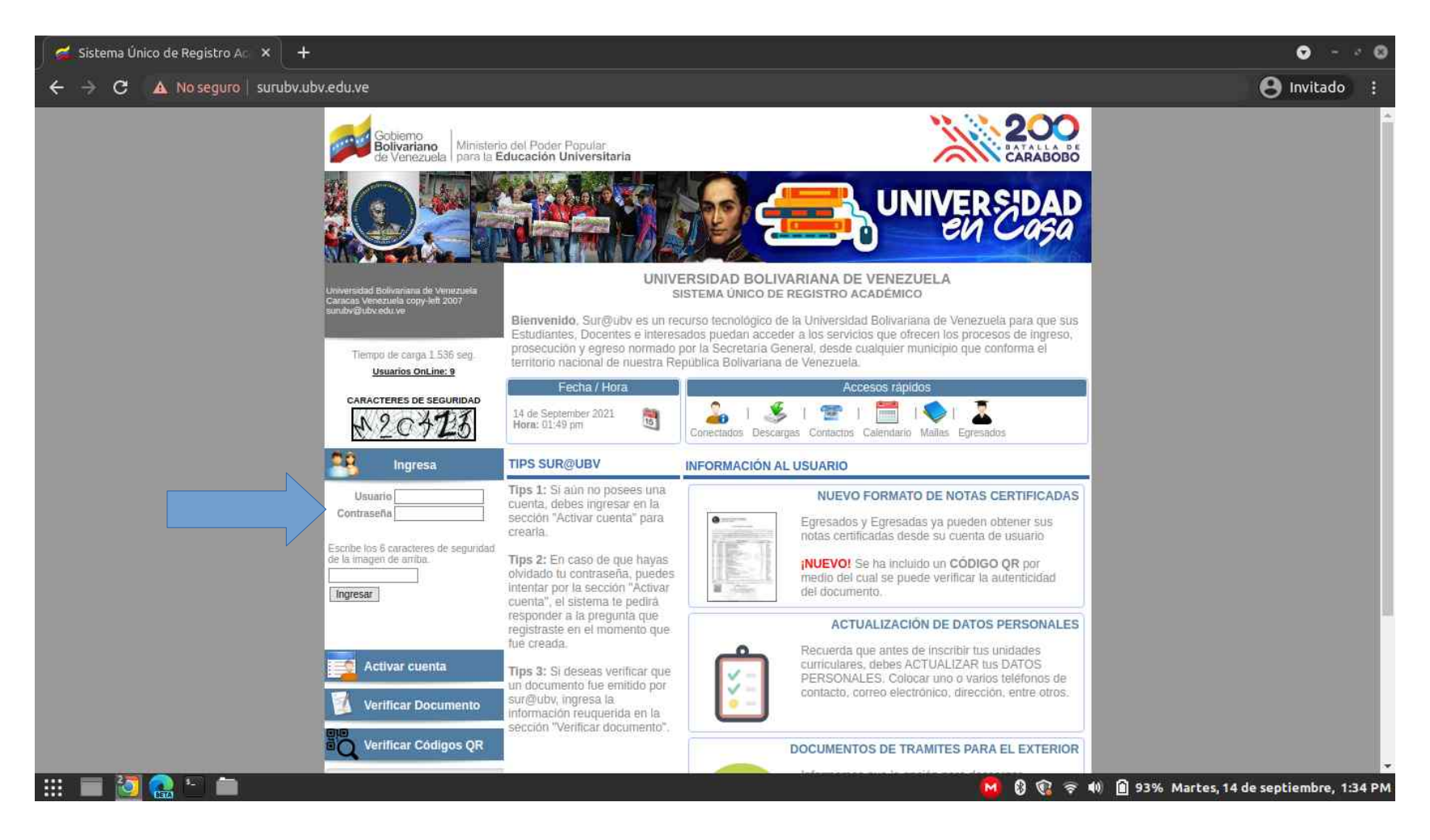

Cuando ya tengas tu asesoría realizada, ingresa al sistema, ubica la sección "Ingresa" y coloca tu usuario y contraseña (el usuario es "ubv" seguido de tu número de cédula, ejemplo: ubv12672832). Debes colocar los caracteres de seguridad que aparecen en pantalla.

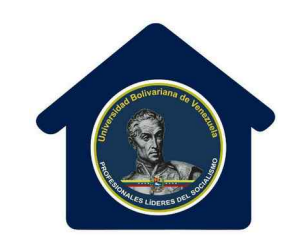

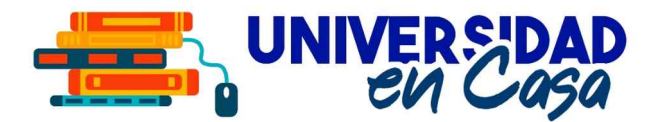

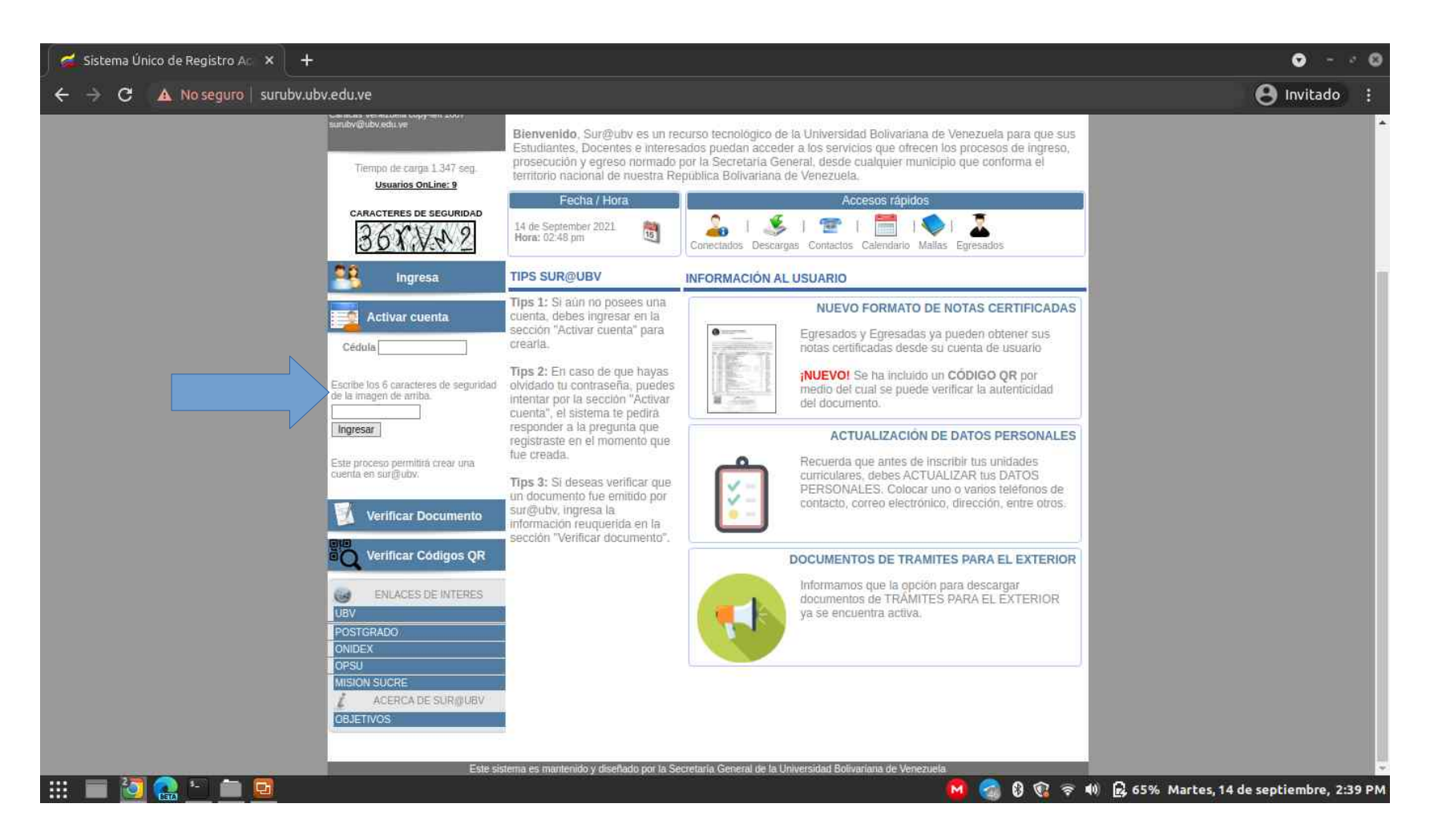

Si nunca has ingresado al sistema, debes ir a la opción "Activar Cuenta". Allí se mostrará tu usuario (ejemplo ubv12378230) y debes asignar una contraseña. Anota esa contraseña para que no la olvides. Luego has el proceso de ingresar como se indica en la página anterior de este manual.

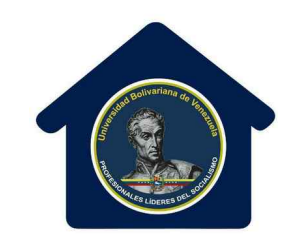

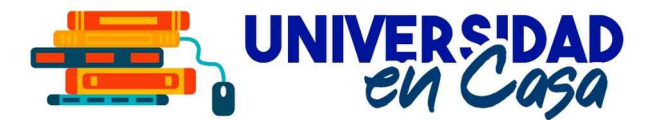

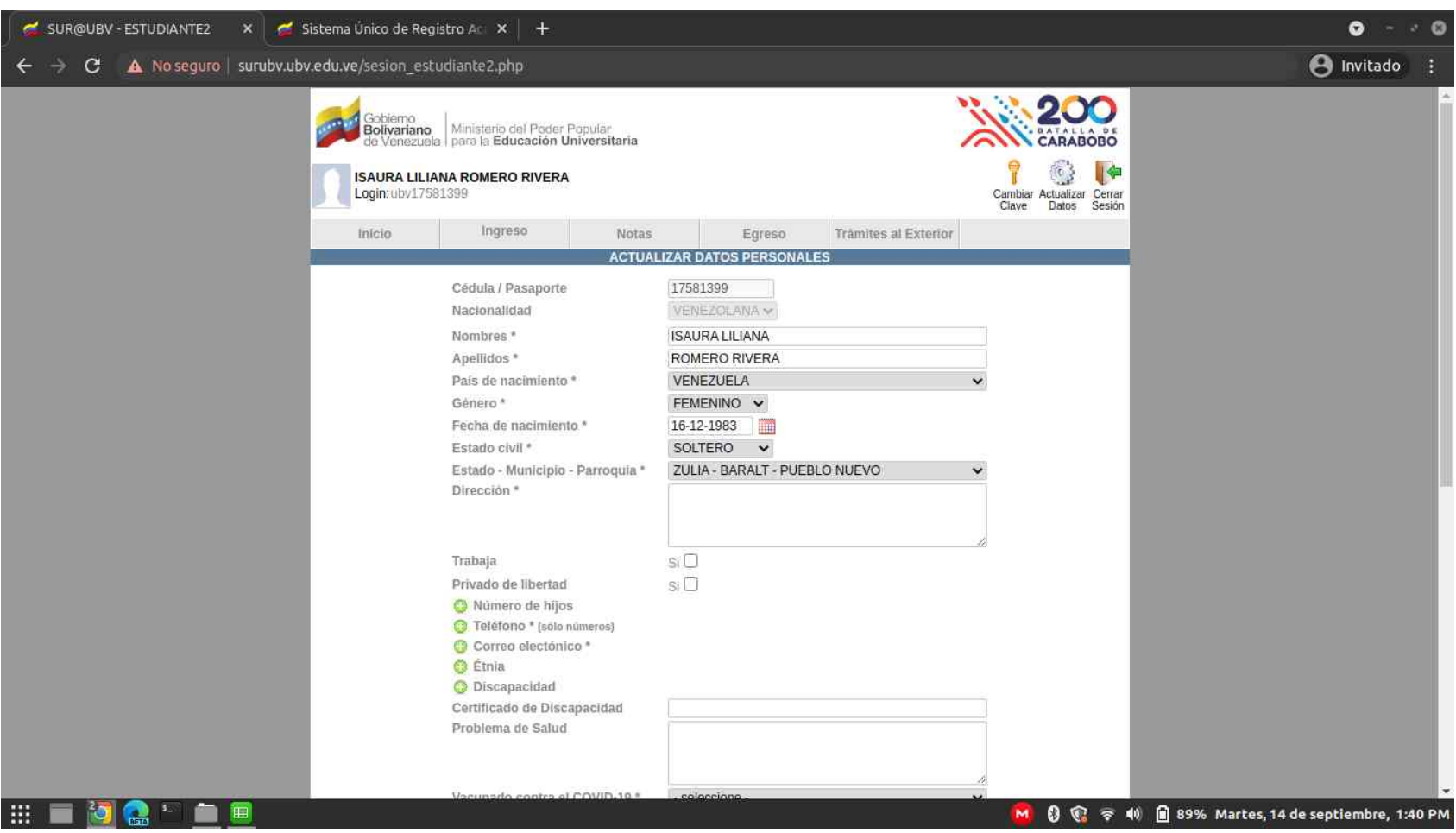

Cuando ingresas a tu cuenta, el sistema te pedirá que actualices tus datos personales. Es muy importante llenar los campos obligatorios resaltados con un "\*", si no lo haces, el sistema pedirá actualización de datos constantemente.

![](_page_8_Picture_0.jpeg)

![](_page_8_Picture_1.jpeg)

![](_page_8_Picture_11.jpeg)

Se te pedirá llenar una serie de datos personales, datos socioeconómicos, de salud y otros.

![](_page_9_Picture_0.jpeg)

![](_page_9_Picture_1.jpeg)

![](_page_9_Picture_2.jpeg)

Una vez guardados los cambios, el sistema te llevará al menú principal. Allí debes ubicar el botón "Inscripción".

![](_page_10_Picture_0.jpeg)

![](_page_10_Picture_1.jpeg)

![](_page_10_Picture_14.jpeg)

Aquí debes colocar la opción "Inscripción" en el Programa de Formación de Grado donde te encuentras activo, o seleccionar el Centro de Idiomas Rosa Luxemburgo.

![](_page_11_Picture_0.jpeg)

![](_page_11_Picture_1.jpeg)

![](_page_11_Picture_17.jpeg)

Luego selecciona la Malla Curricular y presiona el botón "Oferta Académica". En algunos PFG estará disponible la malla "DIA" o la malla "NOC". En este momento el sistema todavía indica que aún no estas inscrito.

![](_page_12_Picture_0.jpeg)

![](_page_12_Picture_1.jpeg)

![](_page_12_Picture_2.jpeg)

Ahora se muestran todas las unidades disponibles para inscribir. Debes hacer click en el botón "Secciones" para desplegar las secciones ofertadas.

![](_page_13_Picture_0.jpeg)

![](_page_13_Picture_1.jpeg)

![](_page_13_Picture_17.jpeg)

Debes marcar la sección en cada Unidad Curricular. Allí se indica el profesor asignado a la sección, y su número de teléfono. Una vez que selecciones todas las secciones a inscribir, presiona el botón "Guardar Inscripción". Verifica bien antes de presionar el botón, una vez que hayas guardado, no podrás hacer cambios tú mismo.

![](_page_14_Picture_0.jpeg)

![](_page_14_Picture_1.jpeg)

![](_page_14_Picture_14.jpeg)

Luego se mostrará el estatus "Inscrito". En la parte de abajo aparecerán 3 botones: "Comprobante", "Constancia de Estudios" y "Constancia Carnet".

![](_page_15_Picture_0.jpeg)

![](_page_15_Picture_1.jpeg)

![](_page_15_Picture_14.jpeg)

El Comprobante de Inscripción muestra las unidades curriculares que inscribiste y las secciones. Debes guardar este comprobante en cada período académico.

![](_page_16_Picture_0.jpeg)

![](_page_16_Picture_1.jpeg)

![](_page_16_Picture_2.jpeg)

La Constancia de Estudios es un documento que certifica que estas ACTIVO en la UBV en el período académico actual.

![](_page_17_Picture_0.jpeg)

![](_page_17_Picture_1.jpeg)

![](_page_17_Picture_2.jpeg)

La Constancia de Carnet es un documento que certifica que estas ACTIVO en la UBV en el período académico actual, y además en la parte de abajo contiene tu Carnet Estudiantil. Recórtalo, plastifícalo y pórtalo en un lugar visible. Este carnet posee un código QR donde se puede verificar si estas activo o no en el período actual.

![](_page_18_Picture_0.jpeg)

![](_page_18_Picture_1.jpeg)

# Para finalizar tu inscripción, debes consignar ante tu Programa de Formación de Grado el Comprobante de Inscripción, y ya estarás formalmente inscrito en el período académico actual.

![](_page_19_Picture_0.jpeg)

![](_page_19_Picture_1.jpeg)

# INSCRIPCIONES ESTUDIANTES REGULARES

SEPTIEMBRE 2021

ASESORADO Y EVALUADO POR

ALEX DIAZ

Secretario General de La Universidad Bolivariana de Venezuela

JORGE GARCÍA

Director General de Ingreso, Prosecución y Egreso Estudiantil de la Universidad Bolivariana de Venezuela

ELABORADO POR

#### JHASUA GUERRA

Coordinador Nacional de la Unidad de Apoyo Tecnológico y Estadístico de la Secretaría General de la Universidad Bolivariana de Venezuela